## **ADÓRAKTÁRI MODUL RÖVID BEMUTATÁSA**

1. Törzsadatok:

Az ENTERSys jövedéki szoftverben törzsadatként lehet rögzíteni a különböző adóraktárakat, melyek egy adatbázison belül egyben és külön-külön is kezelhetők jogosultságtól függően.

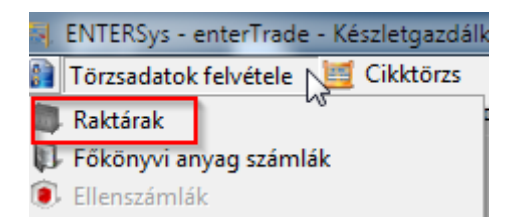

A raktárak törzs menüpontban 99 adóraktár vehető fel összesen:

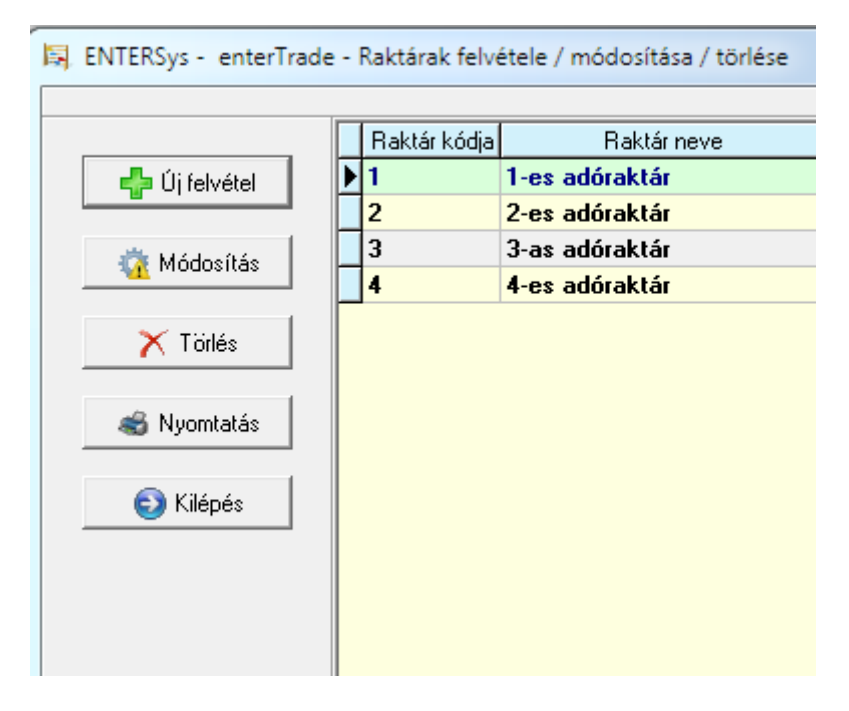

A programrendszerben található továbbá egy Fajta kód törzs, ahol külön beállítható, hogy az adott fajta kódhoz milyen nyilvántartási mértékegység tartozik. Ennek a beállításnak köszönhetően tudja a program, hogy az adóraktári nyilvántartásra milyen mértékegységet kell megjelenítenie az adott fajta kódhoz:

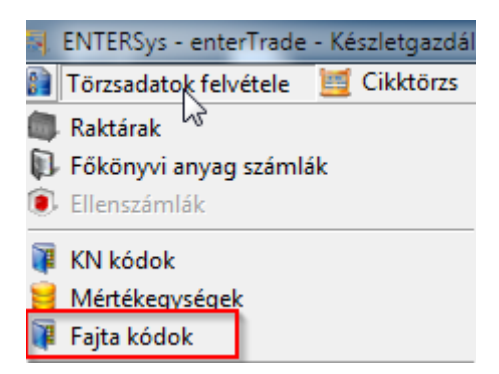

A Fajta kód törzsadatban a későbbiekben esetleg változó fajta kódokat lehet kezelni, törölni, módosítani:

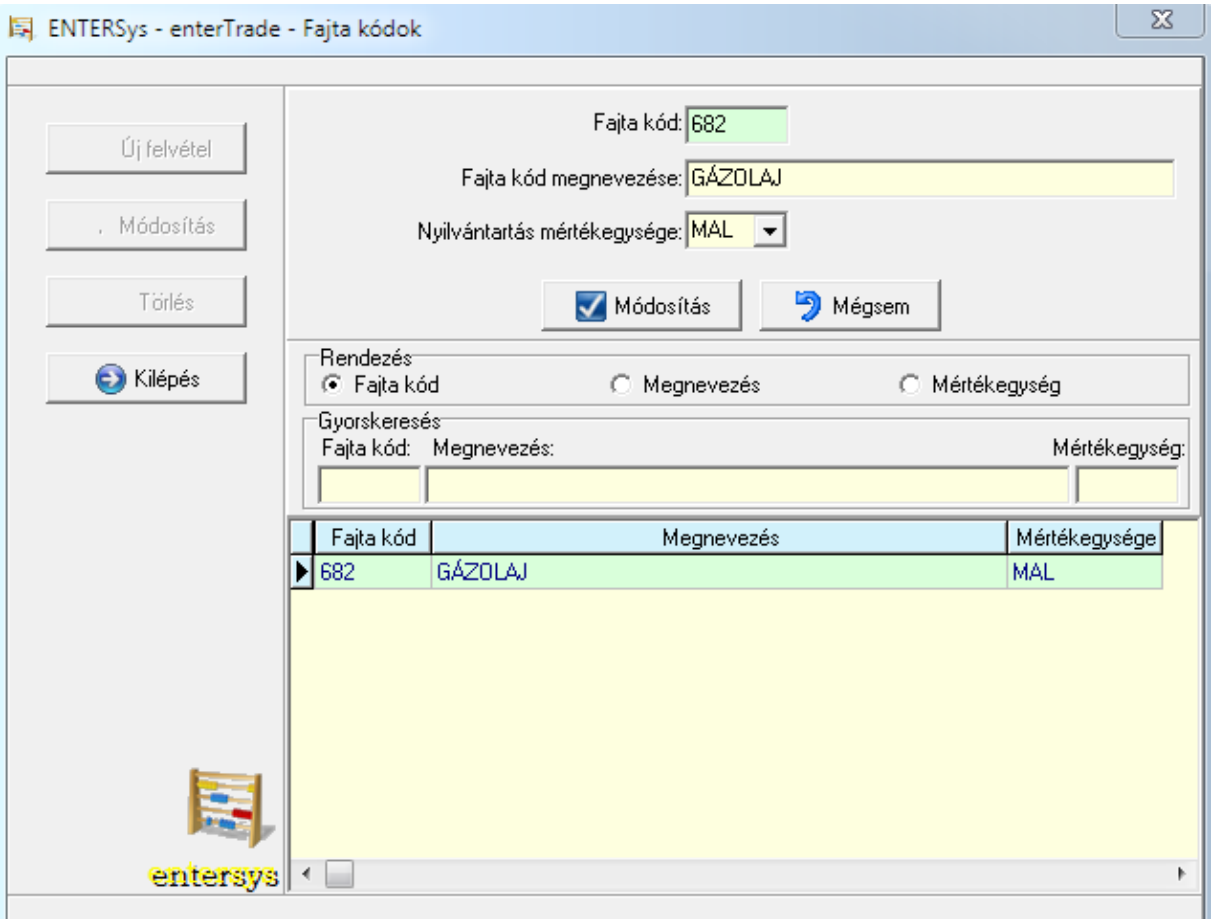

A KN kód törzsadat menüpontban tetszőlegesen szerkeszthetőek a KN kódok, lehetőség van újak felvételére, módosíthatóak, törölhetőek stb.

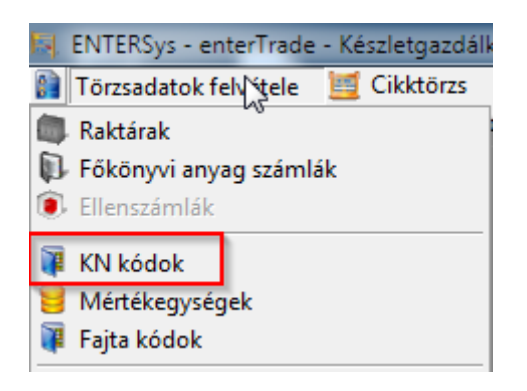

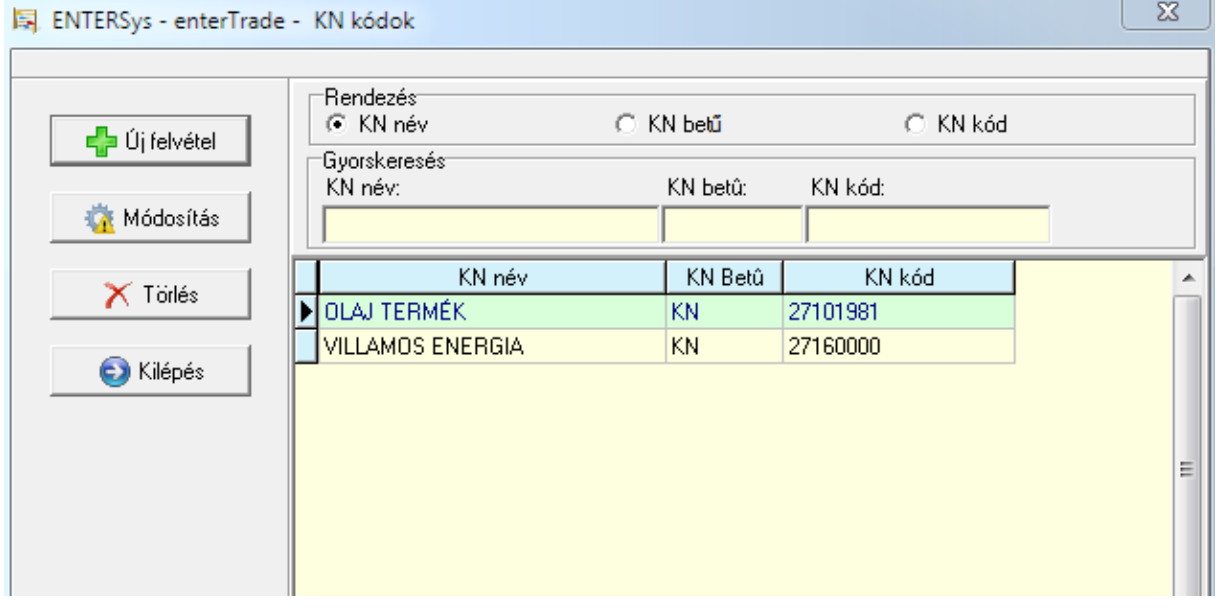

2. Adóraktár menüpont:

Az Adóraktári funkciók a programon belül egy menüpontban érhetőek el, melyeknek elérése egyesével is jogosultsághoz köthető:

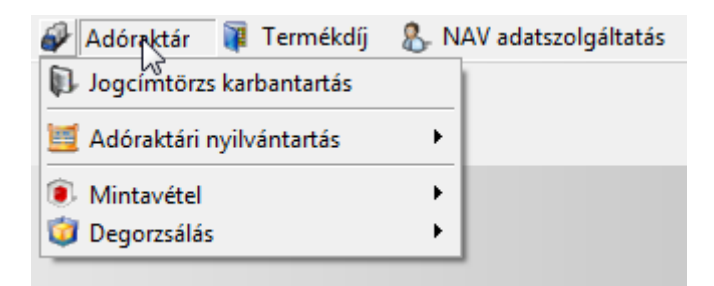

1. A Jogcímtörzs karbantartás menüpontban tetszőlegesen szerkeszthetjük és rögzíthetjük a hatályos jogcímek kódját és megnevezését. Lehetőségünk van új felvételre, törlésre

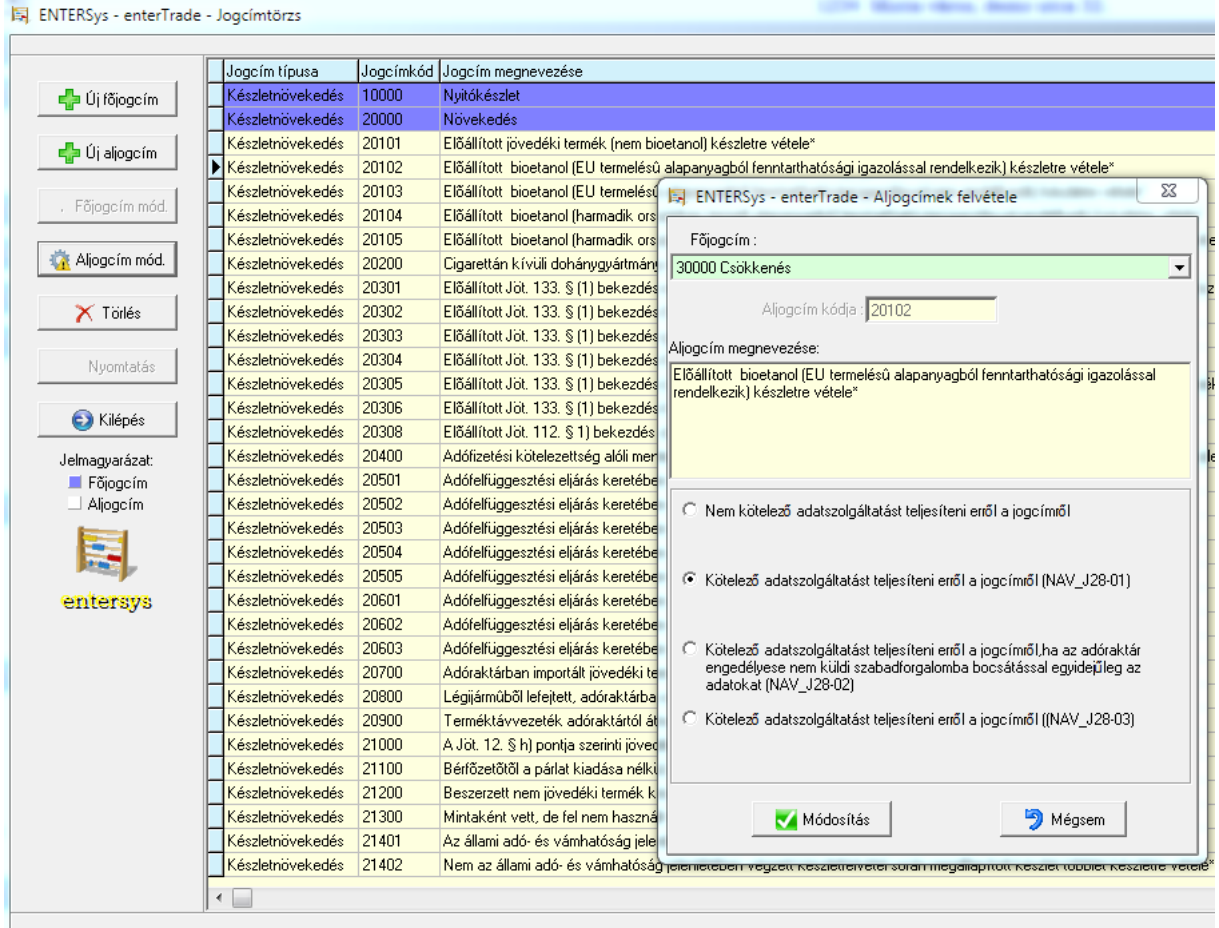

A jogcímekhez kötelező megadni a jogcímkód és a megnevezés mellett, hogy az adott jogcím milyen típusú és hogy a Jöt. 24. §-a szerinti adatszolgáltatásban szerepelnie kell-e vagy sem, azaz elegendő csak a nyilvántartáson szerepeltetni vagy szükséges-e az adatszolgáltatásban is megjeleníteni.

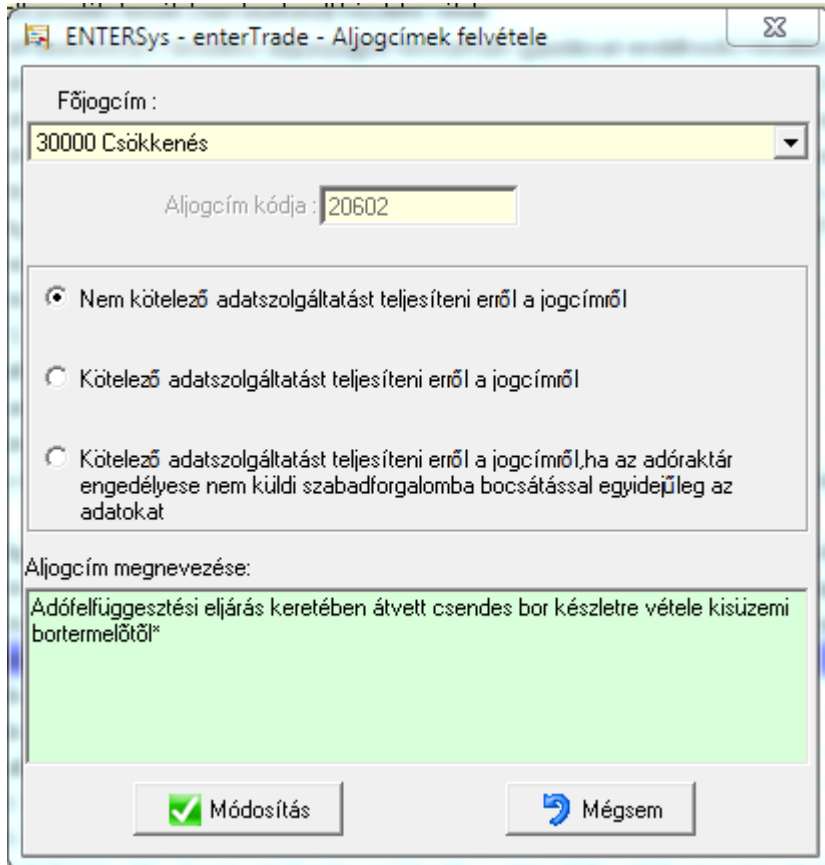

2. Az Adóraktári nyilvántartás almenüpontban egy listában megjelennek az adóraktárban könyvelt készletmozgások külön növekedések és készlet csökkenések szerint. Minden egyes növekedéshez és csökkenéshez meg kell adni az adott mozgáshoz tartozó jogcím kódot és a hozzá tartozó bizonylat számát, EKO / TKO okmányt.

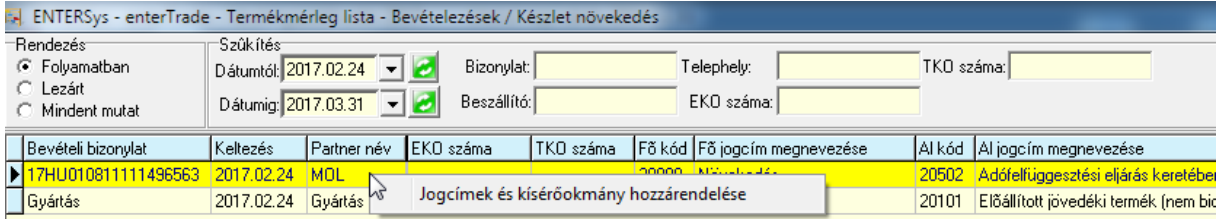

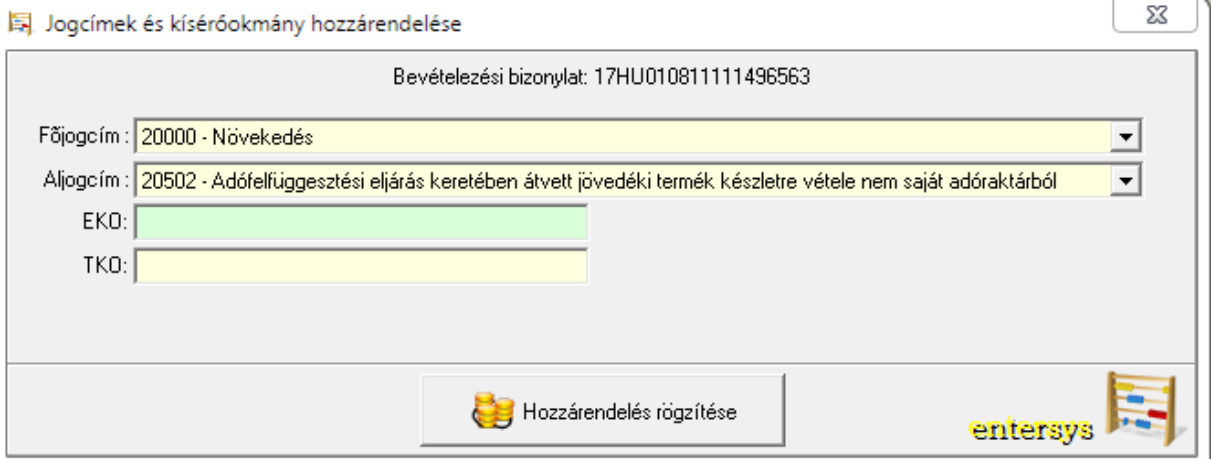

3. A Nyilvántartás almenüpontban készíthetjük el az adóraktári nyilvántartást nyomtatható lista formájában, illetve itt tudjuk elkészíteni az adatszolgáltatást is melyek adattartalma megfelel a 2017-es jövedéki törvény rendeletének 1-es mellékletben foglaltaknak KN kódonként bontásban.

A nyomtatható lista nézetben lehetőségünk van a KN kódonkénti bontáson felül egy adott termékre is lekérdezni a listát. Ez jelentősen megkönnyíti egy helyszíni szemle alkalmával az ellenőrzést a NAV hatóság és az adóraktári engedélyes felhasználó számára, mert konkrét termékre is lekérdezhetőek az adóraktárban könyvelt mozgások. A nyomtatható listában megjelennek a mennyiségek a KN kódhoz előírt mértékegységben, mint pl. HLT, HPA vagy MAL, és az átláthatóság érdekében megjelenik darabszám vagy az adott termék alapértelmezett nyilvántartási egysége alapján is.

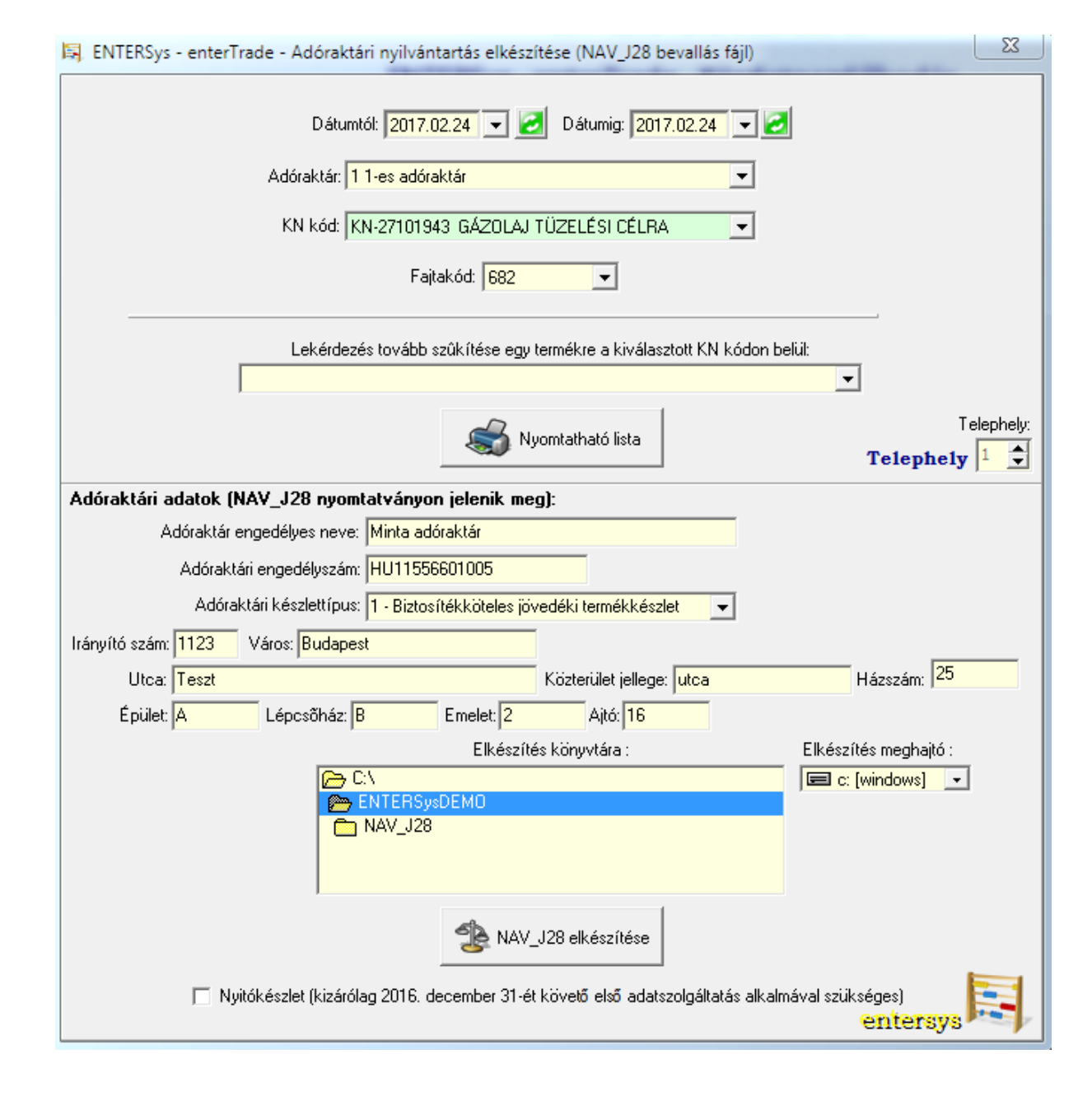

## Az Adóraktári nyilvántartások külön-külön nyomtatványon jelenik meg a növekedés és a csökkenés oldal az előírt kötelező adattartalommal:

DEMO CÉG Nyomtatya:2017.03.02 Adóraktári nyilvántartás 1234 Minta város, demo utca 32. Lap:1 Adószáma: 12345678241 Termékkészlet adatok Tárgyidőszak: 2017.02.24-tól 2017.02.24-ig ر ہے۔<br>Adóraktári telephely engedély száma: HU11556601005 Adóraktári készlettípus: Biztosítékköteles jövedéki termékkészlet Készletnövekedés Termékkészlet elszámolás termék megnevezése: GÁZOLAJ TÜZELÉSI CÉLRA iövedéki termék KN-kódia: KN-27101943 - kiszerelési egysége: 1 jövedéki termék fajtakódia: 682 Nyitókészlet: 0 MAL (0 L) Kísérő okmány / Nr. Dátum Jogcímkód v Jogcím megnevezése Bizonylat száma Szállító megnevezése Szállító címe engedély száma adószáma Mennviség 1. 2017.02.24 20700 Adóraktárban importált jövedéki termék készletre vétele 12232321 Minta beszállító 2040 Budaörs Edison u. 2. HU10123603006 10446489-2-44 0.01 MAL<br>HU10446489  $10L$ 2. 2017.02.24 20502 Adófelfüggesztési eljárás keretében átvett jövedéki termék készletre vétele nem saját adóraktárból 17HU010811111496563/ **MOL** 60 MAL 60000 L  $\mathbb{Z} \mathbb{Z}$ 3. 2017.02.24 20502 Adófelfüggesztési eljárás keretében átvett jövedéki<br>termék készletre vétele nem saját adóraktárból 17HU010811111496564 / **MOL** G. 120 MAL 120000 L Készletnövekedés összesen a tárgyidőszakban: 180.01 MAL Készletnövekedés összesen a tárgyidőszakban: 180010 L DEMO CÉG Nvomtatva: 2017.03.02 Adóraktári nyilvántartás 1234 Minta város, demo utca 32. Land. Termékkészlet adatok Adószáma: 12345678241 Tárgyidőszak: 2017.02.24-tól 2017.02.24-ig Adóraktári telephely engedély száma: HU11556601005 Adóraktári készlettípus: Biztosítékköteles jövedéki term ékkészlet Készletcsökkenés Termékkészlet elszámolás termék megnevezése: GÁZOLAJ TÜZELÉSI CÉLRA jövedéki termék KN-kódja: KN-27101943 - kiszerelési egysége: 1 jövedéki termék fajtakódja: 682 Áthozott készlet mennyiség: 180.01 MAL Bizonylat Kísérő  $száma$ Nr. Dátum Jogcímkód volt Jogcím megnevezése okmány Átvevő neve Átvevő címe engedély száma adószáma Mennyiség 1. 2017.02.24 30100 Jövedéki termék előállításához felhasznált jövedéki termék\* DEMO CÉG 1234 Minta v áros, demo utca 32. HU12345003001123 12345678-2-41 **60 MAL** 60000 L Felhasználás 2. 2017.02.24 30702 Az állami adó- és v ámhatóság jelenlétében a Jöt. 9, § (1) 1/17/00021 Minta v ev ő 2 цú. 0.1 MAL  $100L$ bekezdés c) pont cb) alpontja szerint v égzett<br>megsemmisítés az adóraktárban Készletcsökkenés összesen a tárgyidőszakban: 60.1 MAL Készletcsökkenés összesen a tárgyidőszakban: 60100 L Zárókészlet mennyiség 2017.02.24 napján: 119.91 MAL Zárókészlet mennyiség 2017.02.24 napján: 119910 L

A programrendszer automatikusan elkészíti az ÁNYK nyomtatványkitöltő program számára a NAV\_J28-as formanyomtatványt kitöltve a megfelelő adatokkal. A programmal elkészített import állományt az ÁNYK program Szerviz menüpontjában található egyedi importálás almenüpontban kell kell beolvasni.

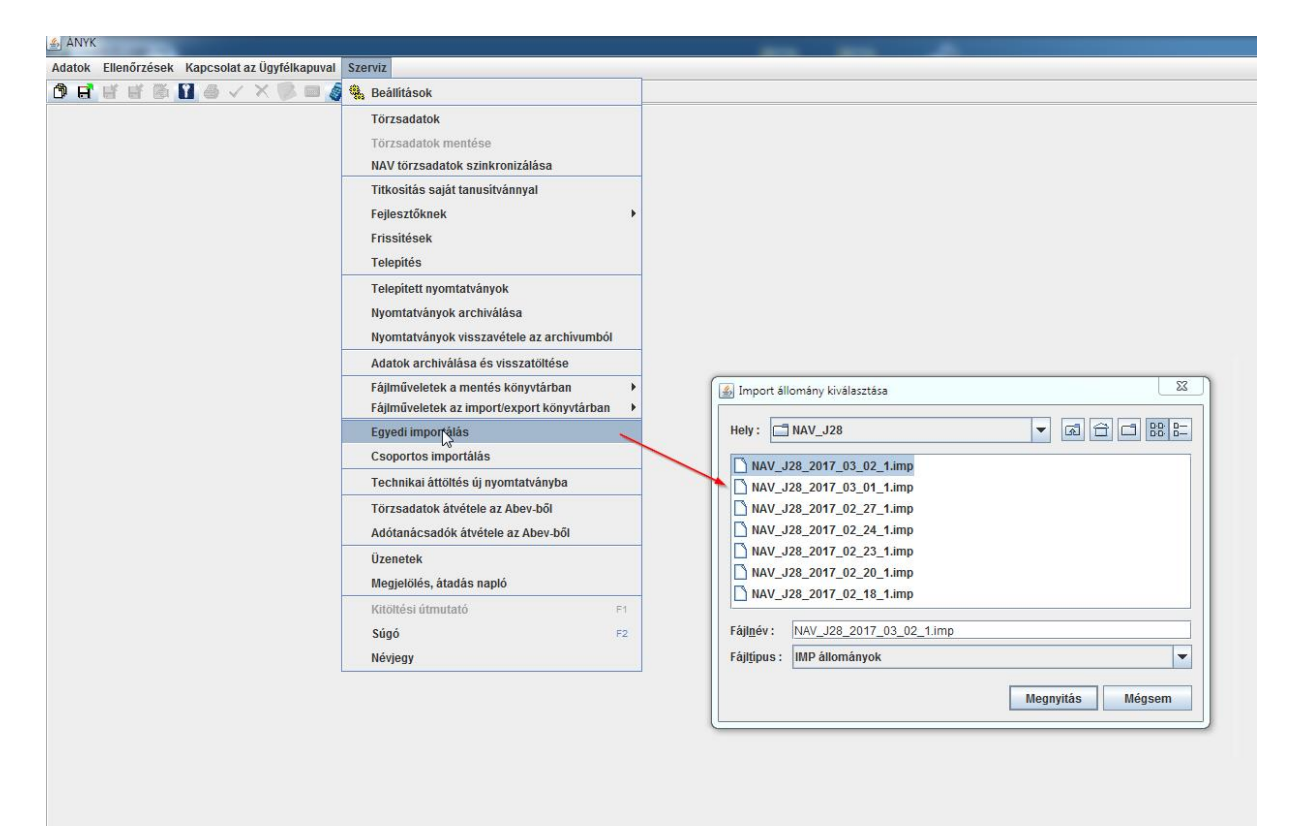

A beolvasást követően az ÁNYK programban megnyílik a kitöltött NAV\_J28-as nyomtatvány melyet már csak be kell küldeni az ügyfélkapun keresztül. Természetesen amennyiben szükséges, akkor a NAV\_J28 manuálisan is szerkeszthető, módosítható, felülbírálható még.

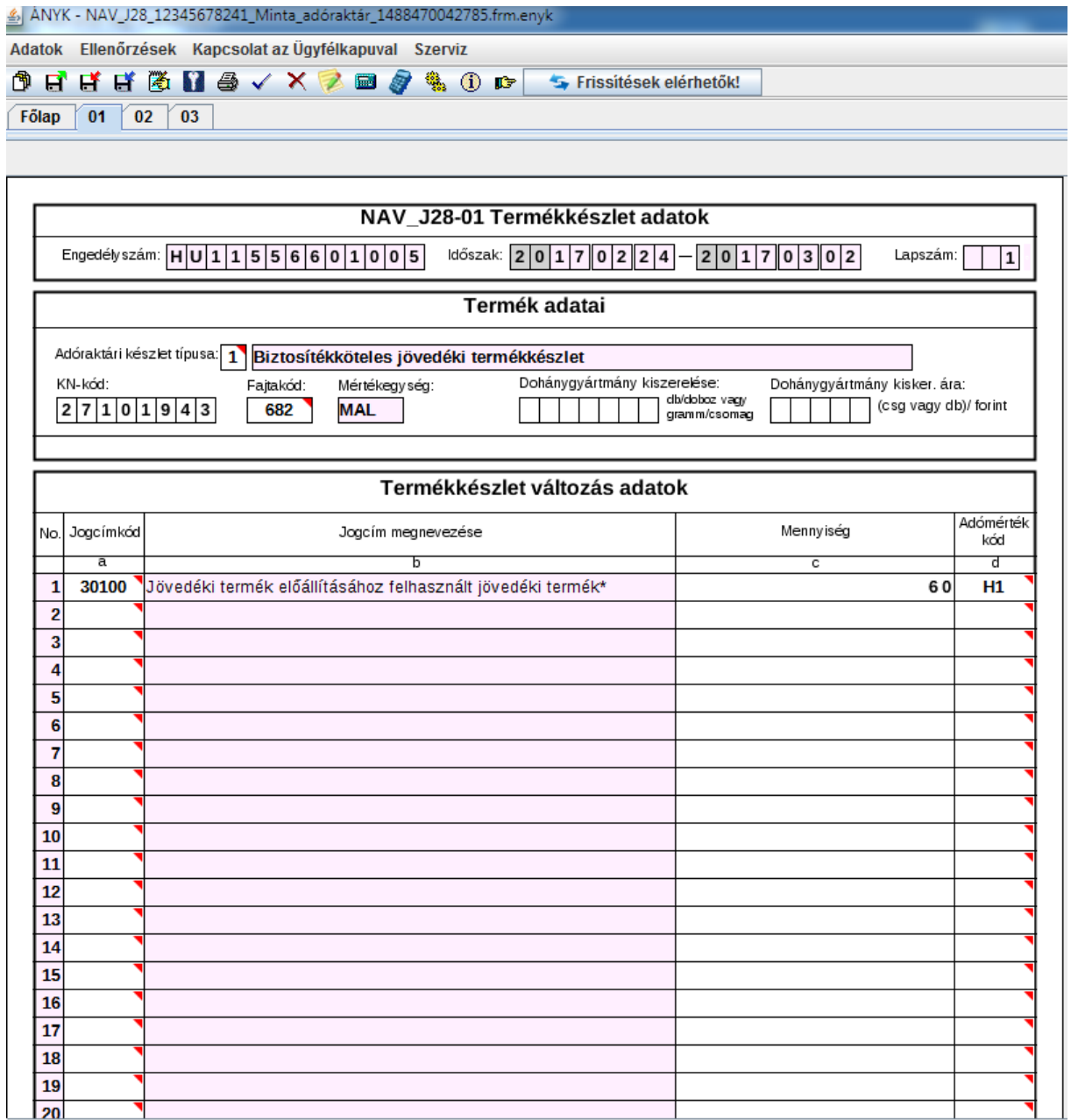

Kelt: Szombathely, 2017. március 6.